# **Supprimer l'arrière-plan d'une image – Word**

Word intègre quelques fonctionnalités basiques pour retoucher les images que vous insérez dans vos documents. Il possède notamment un outil permettant de supprimer l'arrière-plan d'une image.

1. Dans votre document Word, double cliquez sur l'image pour laquelle vous souhaitez retirer le fond.

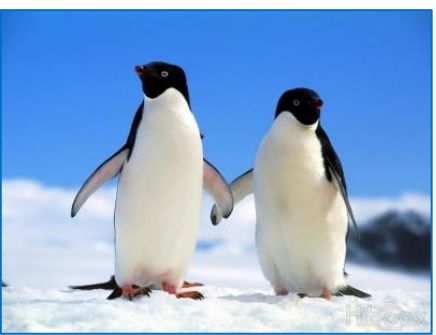

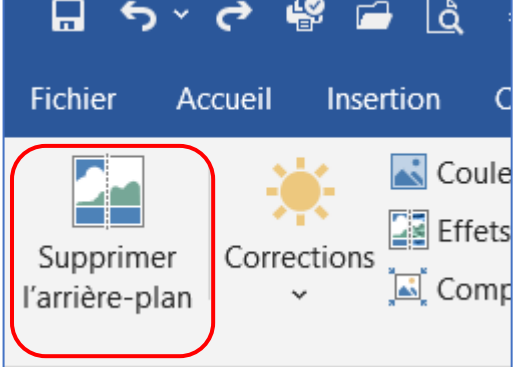

3. Word détecte le fond à retirer de votre image et le colore en magenta. La détection n'est pas forcément efficace dès le premier coup. Vous allez donc devoir aider l'outil.

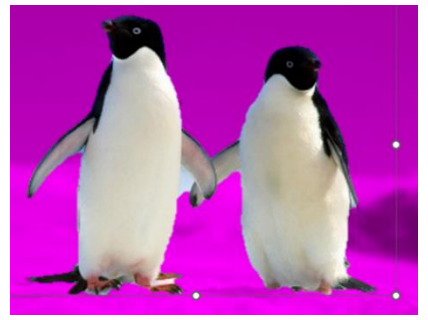

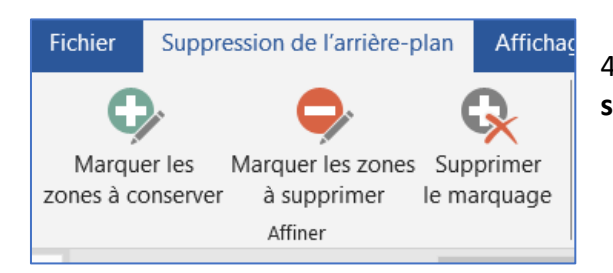

4. Cliquez sur le bouton **Marquer les zones à supprimer**.

5. Cliquez sur les zones à effacer comme ici au centre sous les « bras » des animaux. Le détourage est mis à jour au fur et à mesure. Des petits ronds avec le signe moins apparaissent.

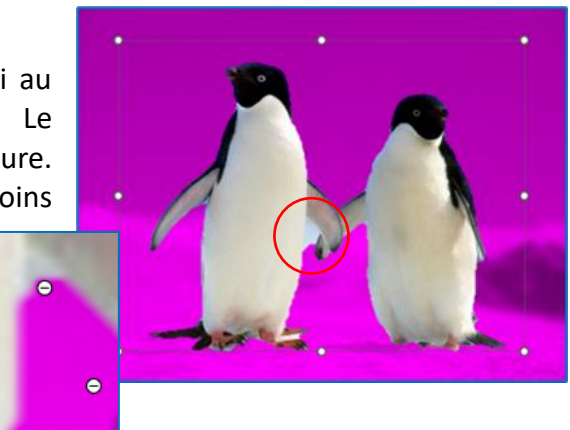

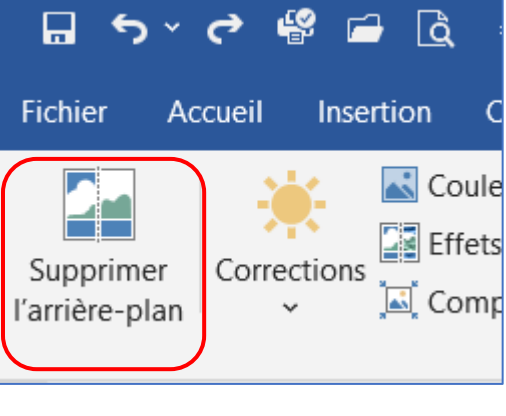

2. Cliquez sur **Supprimer l'arrière-plan**.

ormat de l'image

es modifications modifications Fermetur

Conserver les

 $\odot$ Ignorer toutes

## ➢ **Corrections**

Si par mégarde vous avez cliquez sur une mauvaise zone comme cicontre :

6. Cliquez sur **Supprimer le marquage** et cliquez sur le ou les petit ronds mis en trop.

> 7. Vous rajouter également rajouter des zones des zones, utilisez l'outil **Marquer les zones à conserver**.

 $\mathbf{1}$ 

N'hésitez pas à utiliser le zoom (Ctrl + molette de la souris) pour affiner vos réglages.

Recherche

8. Cliquez sur **Conserver les modifications**lorsque vous êtes satisfait du résultat.

9. L'arrière-plan n'est alors plus affiché sur l'image.

10. Notez que tous vos réglages sont réversibles et que vous pouvez revenir à l'image originale en double cliquant dessus, en cliquant sur **Supprimer l'arrière-plan** et en cliquant sur **Ignorer toutes les modifications**.

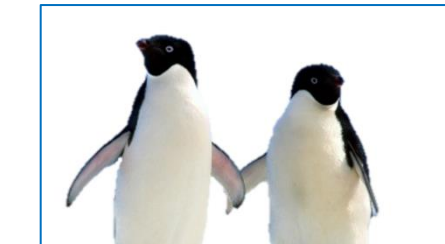

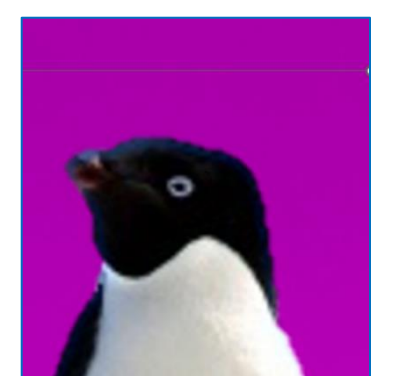

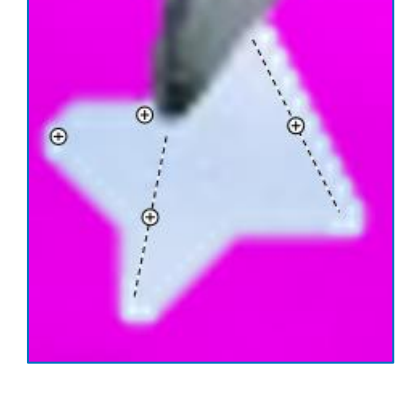

Format de l'image

Ignorer toutes Conserver les les modifications modifications Fermeture

 $\mathsf{E} \ \leftarrow \ \mathbf{1} \ \ \leftarrow \ \ \mathsf{E} \ \ \leftarrow \ \ \mathsf{2} \ \ \leftarrow \ \ \mathsf{E} \ \ \leftarrow \ \ \mathsf{3}$ 

Recherc

 $\sqrt{3}$  $2 \cdot 1$ 

 $\overline{c}$ 

 $1 \rightarrow -1 \rightarrow$ 

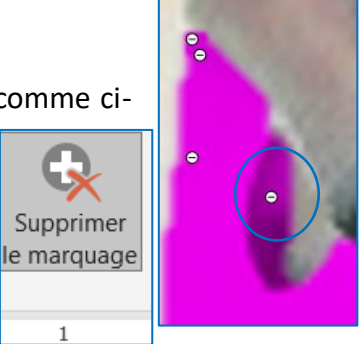

## ➢ **Déplacez votre image dans Word**

Comme vous pouvez le constater, votre image semble bloquer sur votre page, et vous souhaitez la déplacer comme bon vous semble. Pour cela :

11. Sélectionnez l'image et faites un clic droit hage Aide Format de l'image dessus → **Habillage** → **Adapté.**

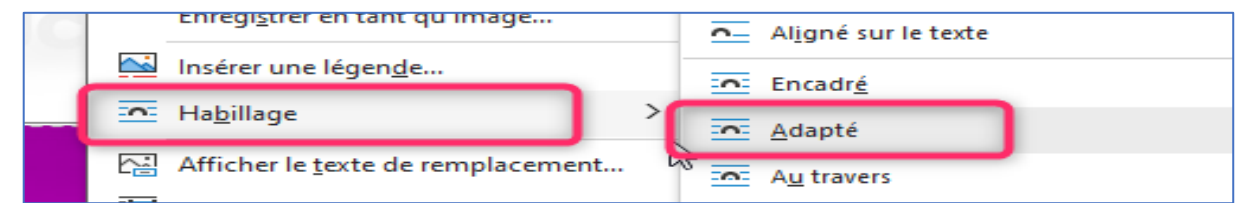

#### Ou bien

- 12. Sélectionnez votre image.
- 13. Allez dans le menu **Format de l'image.**
- 14. Cliquez sur **Habillage** → **Adapté.**

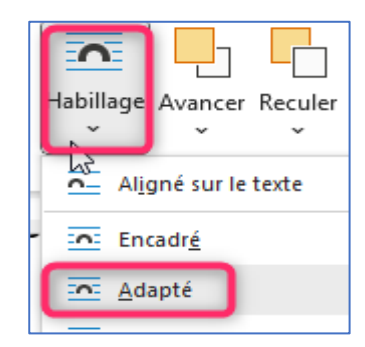

### ➢ **Enregistrement**

Vous pouvez conserver votre image avec le fond transparent pour vous en servir dans un autre fichier, pour cela il faut l'enregistrer **obligatoirement** dans le format **« .png ».** (format qui conserve la transparence), le format « .jpg » vous mettra un fond blanc.

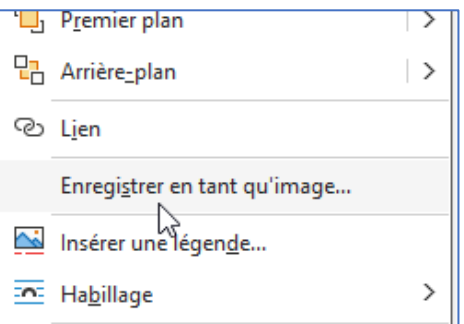

Une fois votre détourage terminé,

- 15. Cliquez droit sur l'image → **Enregistrer en tant qu'image.**
- 16. Recherchez le dossier dans lequel vous souhaitez mettre votre image
- 17. Donnez un nom à votre image  $\bullet$
- 18. Développez la zone **Type** et choisissez **.png** → **Enregistrer**

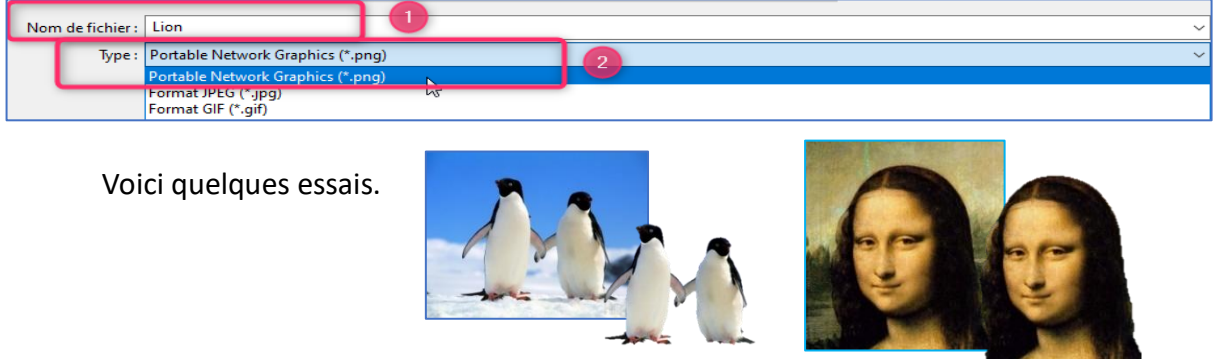